ファイルのパスワード設定について

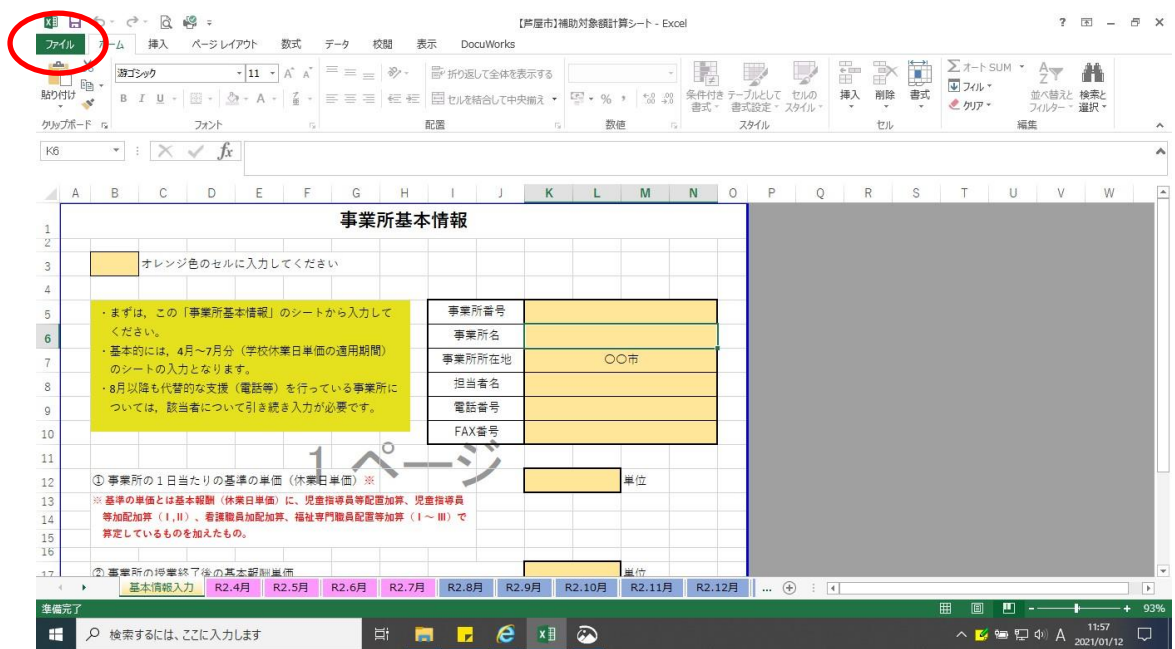

## 1. パスワードを設定するファイルを開き,「ファイル」タブをクリックします。

## 2.「名前を付けて保存」をクリックします。

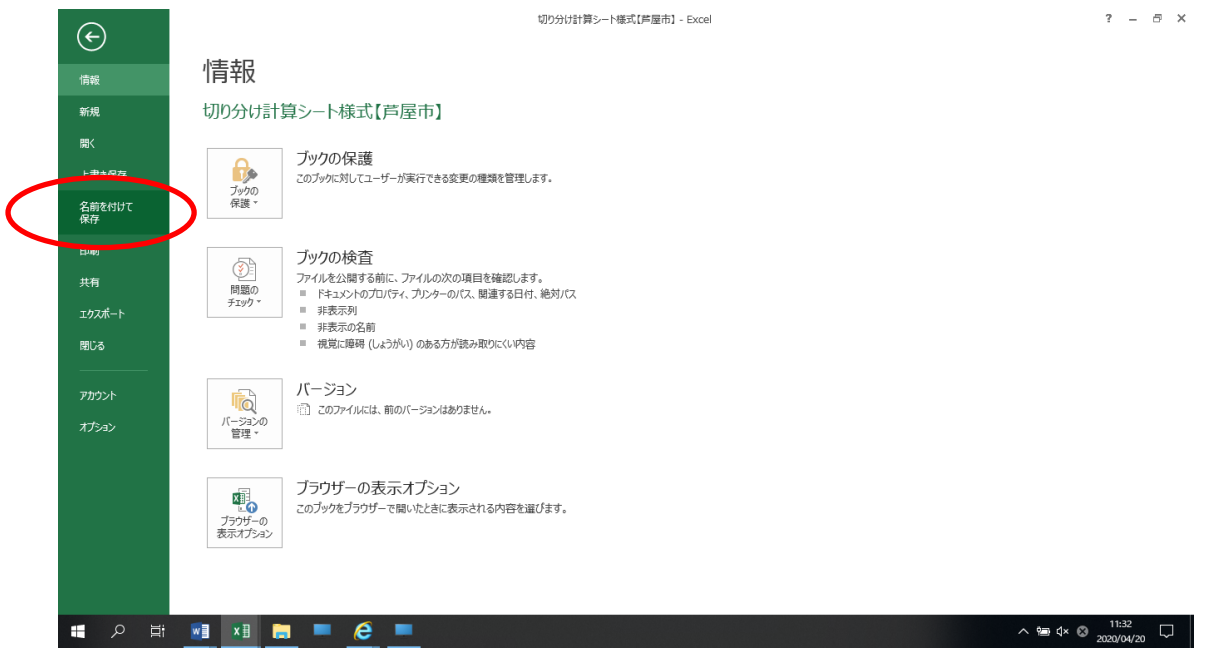

3. 画面下部の「ツール」をクリックして、表示された一覧から「全般オプション」をクリ ックします。

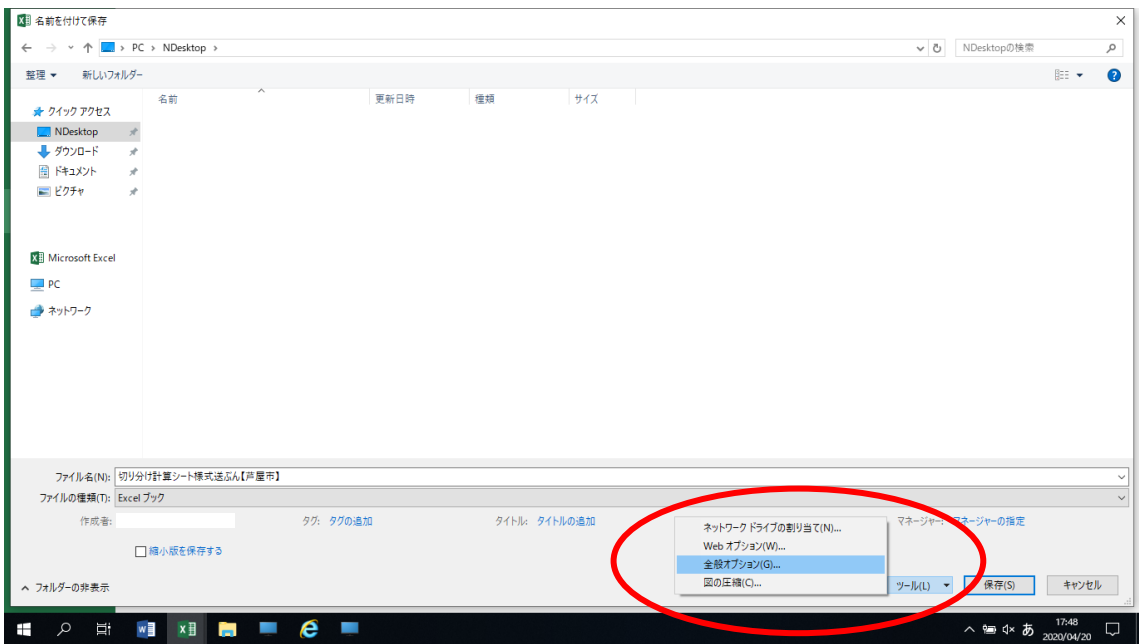

4.表示される「全般オプション」のうち,「ファイルの共有」欄の「読み取りパスワード」 ボックスに任意のパスワードを入力し,「OK」をクリックします。

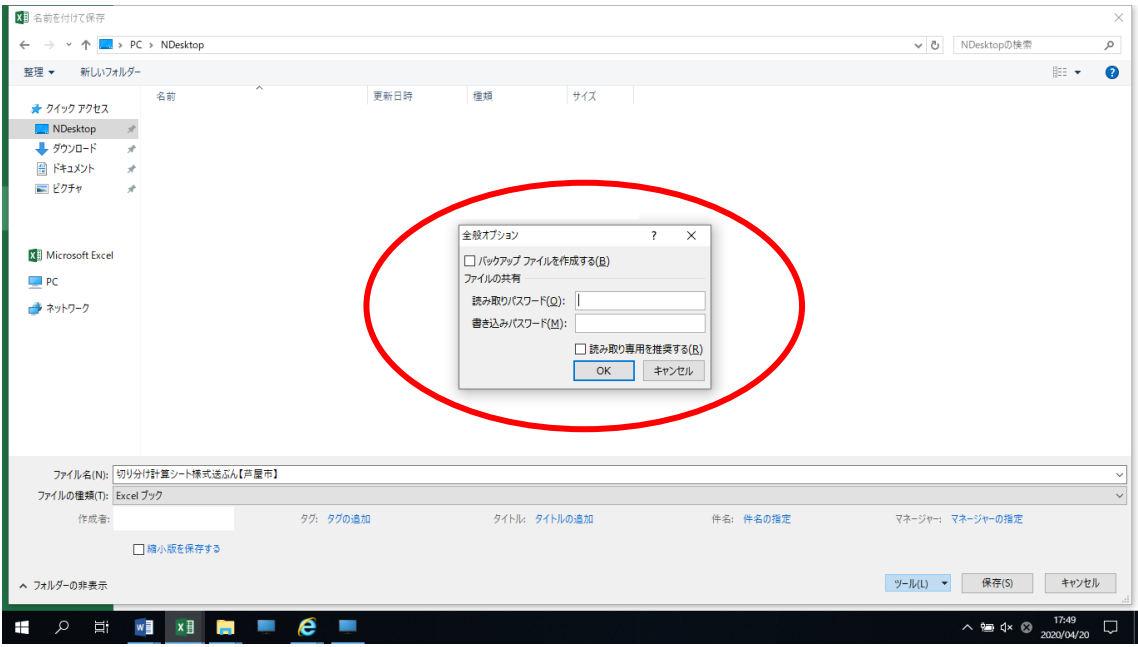

※書き込みパスワードは入力しないでください。また,「読み取り専用を推奨する」にもチ ェックを入れないでください。

5.「パスワードの確認」が表示されますので,設定したパスワードを再度入力して,「OK」 をクリックします。

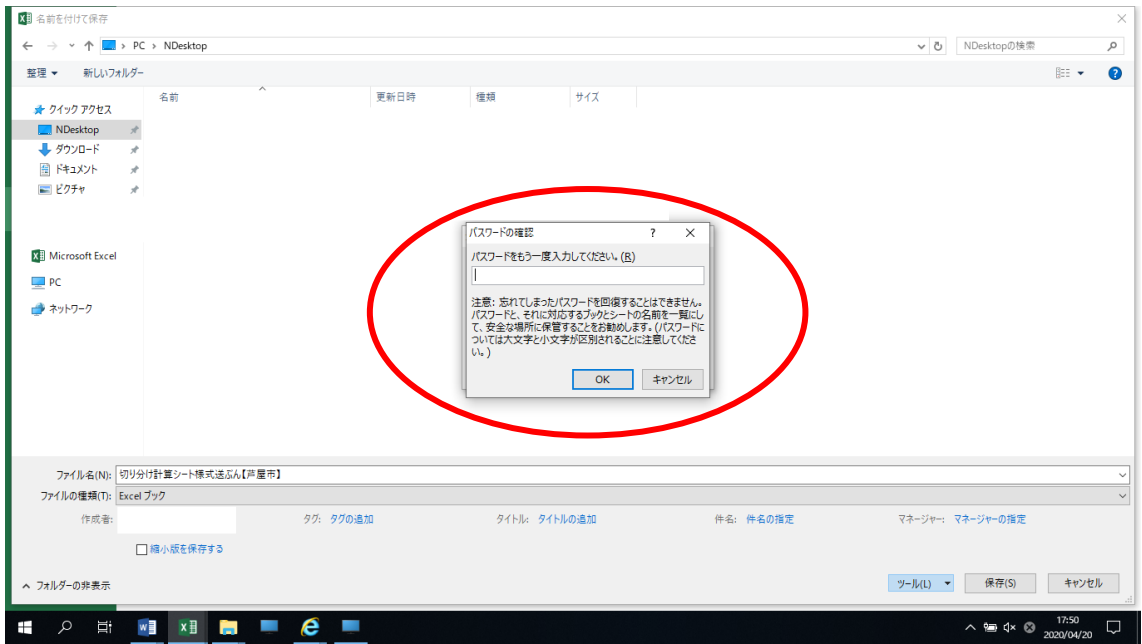

6.「名前を付けて保存」が表示されますので,「ファイル名」ボックスに事業所名を追記し て「保存」をクリックします。